# **SimConnect-Client**

## **Systembeschreibung**

→ Der SimConnect-Client für den [UCP-COMPACT](http://simandit.de/simwiki/doku.php?id=hardware:anleitungen:ucp-compact) ist [hier](http://simandit.de/simwiki/doku.php?id=hardware:anleitungen:ucp-compact:software:simconnect) beschrieben.

→ Wie ein Client zusammen mit dem FSX/P3D gestartet werden kann, ist im HowTo [SimConnect-Client Autostart](http://simandit.de/simwiki/doku.php?id=hardware:howto:fsx_client_start) beschrieben.

Das SimConnect-SDK realisiert den Zugriff auf die Simulationsvariablen und über die Event-IDs können Kommandos erzeugt werden. Dadurch ist es mit einem SimConnect-Client möglich, mit externer Hardware Kommandos an den Flugsimulator FSX bzw. P3D zu senden, Variablen zu setzen und den Status von Variablen abzufragen und anzuzeigen.

#### **Funktionsschema des Arduino-SimConnect-Clients**

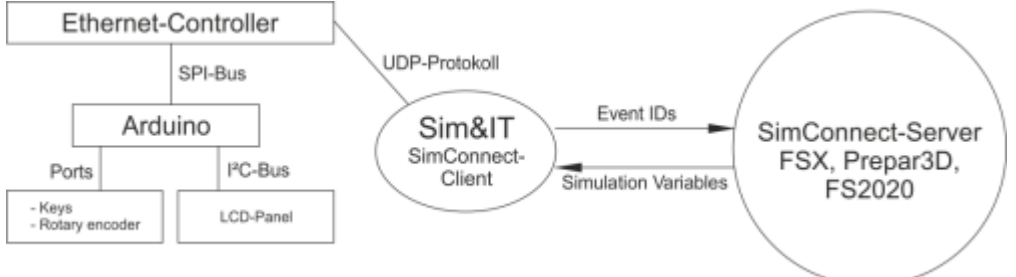

Des SimConnect-Client kommuniziert direkt mit der Hardware über das Netzwerkprotokoll UDP.

#### [SDK-Anleitung für FSX](http://www.fsdeveloper.com/wiki/index.php?title=SDK_Installation_(FSX))

In MSFS2020 kann das SDK aus dem Entwicklermodus installiert werden.

## **System-Voraussetzungen**

Der SimConnect-Client kann mit FSX-SP2 und P3D genutzt werden. Voraussetzung ist ein funktionierendes Netzwerk mit automatischer Adressvergabe (DHCP), damit dem Arduino eine gültige IP-Adresse zugewiesen wird. Dies erfolgt z.B. über den Router, der die Internetverbindung realisiert.

Die SimConnect-Clients können direkt aus dem Installationsordner gestartet werden.

Der Standard-Speicherort der Konfigurations-Dateien der SimConnect-Clients ist: Win7 ff: C:\Users\Benutzername\AppData\Roaming\Sim&IT\SimConnect WinXP: C:\Dokumente und Einstellungen\Benutzername\Anwendungsdaten\Sim&IT\SimConnect

Diese Ordner sind standardmäßig versteckt.

Die Konfigurationsdatei Avionics-Panel.cfg kann sich auch im Installationsordner befinden, die dann vorzugsweise genutzt wird.

Die Konfigurationsdatei kann z.B. mit dem Editor (Programme → Zubehör) angezeigt und bearbeitet werden. Einen entsprechender Link zur Konfigurationsdatei wird bei der Installation im Programmordner erzeugt.

Es bestaht auch die Möglichkeit der Einrichtung zum [automatischen Starten](http://simandit.de/simwiki/doku.php?id=hardware:howto:fsx_client_start) der SimConnect-Clients mit dem Flugsimulator.

**Hinweis:** Falls die SimConnect-Clients auf Ihrem System mit einer Fehlermeldung starten, dann müssen auf Ihrem System die aktuellen Laufzeitbibliotheken für die Programmumgebung installiert werden. Diese finden Sie über die Microsoft Downloads.

[Microsoft Visual C++ Redistributable Packages](https://support.microsoft.com/de-de/help/2977003/the-latest-supported-visual-c-downloads)

### **Software-Installation**

#### [Client-Setup FSX](http://simandit.de/Downloads/setup-avionics_fsx.zip) [Client-Setup FS2020](http://simandit.de/Downloads/setup-avionics_fs2020.zip)

Nach dem Start des Setup können Sie den Zielordner der Installation und den Menü-Ordner der Programm-Gruppe ändern. Mit "Fertigstellen" ist die Client-Installation abgeschlossen.

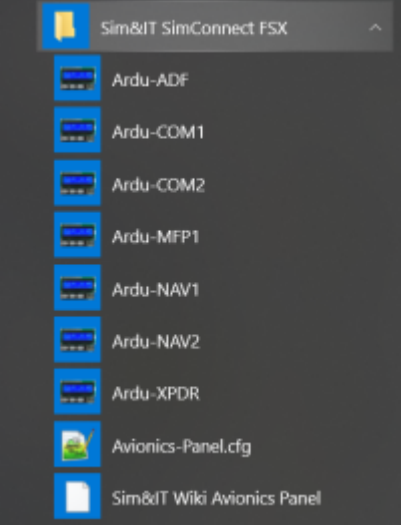

Nach der Installation finden Sie in der bei der Installation vorzugsweise angegebenen Programmgruppe Sim&IT SimConnect die Links zu den Client-Programmen und zur Konfigurationsdatei für das Ändern der Konfigurationsvariablen der Clients.

Der COM1-Client läuft ohne jede Einschränkung. Die anderen Clients funktionieren ohne Lizenz für ca. 10 Minuten.

## **Client-Konfiguration**

#### **Konfigurationsvariablen**

Jedes Arduino-Frequenzmodul und das Multi-Funktions-Panel hat einen eigenen Abschnitt in der Konfigurationsdatei. [COM1], [COM2], [NAV1], [NAV2], [ADF], [XPDR], [MFP1], [NAVCOM1] und [NAVCOM2].

In jedem Abschnitt gibt es folgende Variablen:

- ARDU PORT zur Definition des Ports des empangenden Gerätes, wenn Standardport nicht nutzbar ist
- RECV\_PORT zur Definition des Ports auf dem PC, wenn Standardport nicht nutzbar ist

Die geänderten Ports müssen ebenfalls im Arduino-Sketch definiert sein.

- LICENCE\_NAME für Lizenz-Name
- LICENCE\_NUMBER für Lizenznummer

Der COM1-Client funktioniert ohne Lizenz uneingeschränkt, die anderen Clients funktionieren ohne Lizenz für ca. 10 Minuten.

Das ADF-Modul hat die Variable:

• STANDBY= {0, 1} zur Definition des Standby-Verhaltens. Wenn in der aircraft.cfg (FS2020) system.cfg) bei ADF kein Standby definiert wurde, dann muss die Variable auf 0 gesetzt sein. Dann verändert der Drehimpulsgeber die aktive Frequenz. Mit der Einstellung 1 wird die Standby-Frequenz verändert. Siehe auch [Standby-Frequenzen im MSFS](http://simandit.de/simwiki/doku.php?id=hardware:howto:standby_fsx)

Das Transponder-Modul hat die Variable:

• XPDR CODE= → vierstellieger Code zur Definition des Codes beim Start des Panel, Standard ist 1200

Das Multi-Funktions-Panel hat die Variablen:

- START DISPLAY=  $\{0 \dots 5\}$  zur Definition der Anzeige beim Systenstart, default ist  $1 = NAV1$
- XPDR CODE= → vierstellieger Code zur Definition des Codes beim Start des Panel, Standard ist 1200

Für alle gibt es den Abschnitt [NET] mit der Variablen:

- INTERFACE\_INDEX zur Definition des Netzwerkadapters wenn mehrere im System vorhanden sind
- dieser kann ermittelt werden mit beigefügtem Programm Show the Netindex oder mit der Programmzeile
- wmic nicconfig where IPEnabled=true get caption,index, interfaceindex, ipaddress

From: <http://simandit.de/simwiki/>- **Wiki**

Permanent link: **<http://simandit.de/simwiki/doku.php?id=hardware:anleitungen:arduino-panel:arduino-simconnect>**

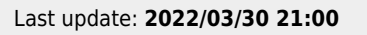

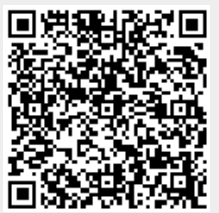